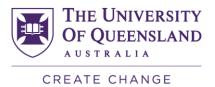

## Accessing the SECaT Merged Reports

**NOTE**: Your access to these reports is assigned by default according to your role at UQ. If you are a first-time Reportal user, you will need to apply for access at: <a href="https://pbi.uq.edu.au/Content/ApplyforAccess.aspx">https://pbi.uq.edu.au/Content/ApplyforAccess.aspx</a>

- Go to the SECaT Course and Teaching Reports website: <a href="https://itali.uq.edu.au/evaluation/secat/secat-course-and-teaching-reports">https://itali.uq.edu.au/evaluation/secat/secat-course-and-teaching-reports</a>
- 2. Open the **SECaT Merged Reports** section as required, and click the relevant link for course or teaching merged report under the **Link to reports** subsection.
- 3. The UQ Authenticate login page appears. Enter your UQ username and password and log in. You will then be directed to Reportal.

## **SECaT Course Merged Report**

4. The Prompts dialogue box will automatically open. Toggle between the Course Code and Semester sections [1] and select/ deselect by clicking the relevant details through the list [2] or by entering them into the search bar [3]. You can also reset the prompt values by clicking on the **Reset prompt values** button [4].

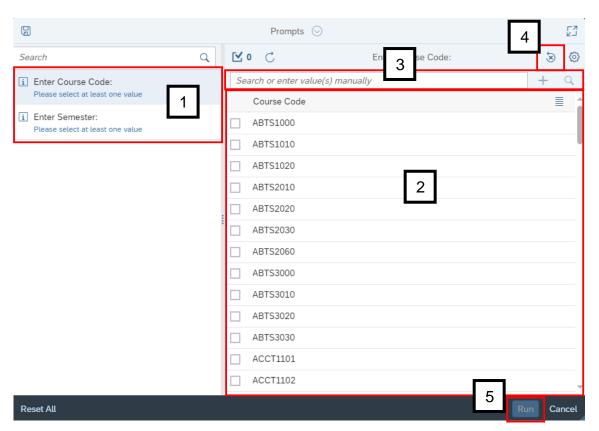

Once you have selected/ entered the course code and semester, the **Run** button will become clickable. Click **Run** to generate the report [5].

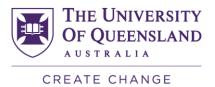

- 5. The Report will appear with a row of 8 filters on the top of the screen. You may click and use them to filter the course outcomes by:
  - Course Code
  - Class (Filters Mode & Campus)
  - 1st Plans
  - GPA Band
  - International Indicator Code
  - Program Short Description
  - Official Grade
  - Gender

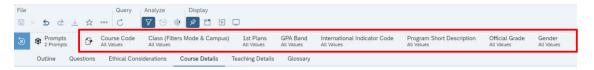

**NOTE**: You will only be able to see data when there are 5 or more students per filter.

- 6. Browse the relevant sections within the report using the row of tabs. The 6 tabs are:
  - Outline general information about the aim of the report and contents of the report.
  - Questions shows all past and present SECaT question sets.
  - Ethical Considerations information related to ethical considerations as per advice from the University's Human Research and Ethics Committee (HREC).
  - Course Details all outcomes from the course survey.
  - Teaching Details all outcomes from the teaching survey.
  - Glossary definitions and calculations used in the report.

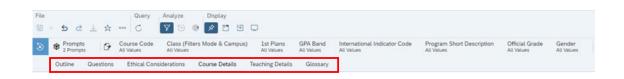

7. If there are multiple pages within a tab, use the navigation controls at the bottom of the screen to navigate through them.

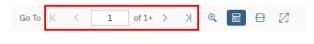

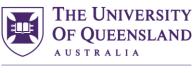

CREATE CHANGE

8. To print the report, select the three dots icon and select **Print**, or press **Ctrl + P** on the keyboard.

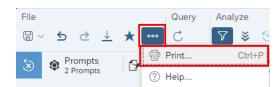

9. If you would like to download a copy of the report in PDF or Excel, click the **Export** icon.

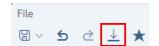

10. The **Export to** pop-up appears. Select the file type you want to export to [1], then select the tabs you would like to export from the checkbox list [2]. Finally, click the **Export** button to download the report [3].

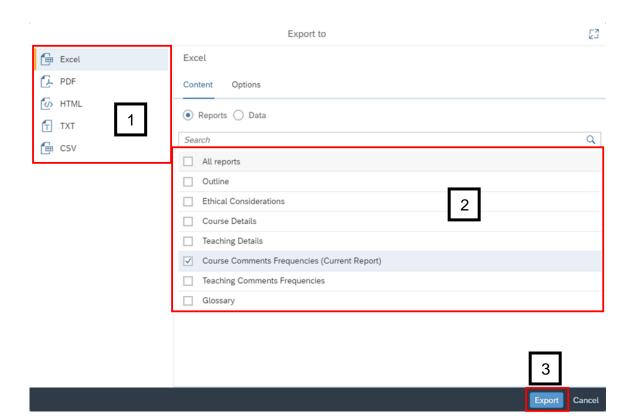

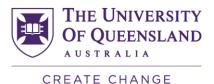

## **SECaT Teaching Merged Report**

- 11. Follow steps 1 to 3 above.
- 12. The Prompts dialogue box will automatically open. Toggle between the Academic's Name, Semester, and Course Code sections [1] and select/ deselect by clicking the relevant details through the list [2] or by entering them into the search bar [3]. You can also reset the prompt values by clicking on the **Reset prompt values** button [4].

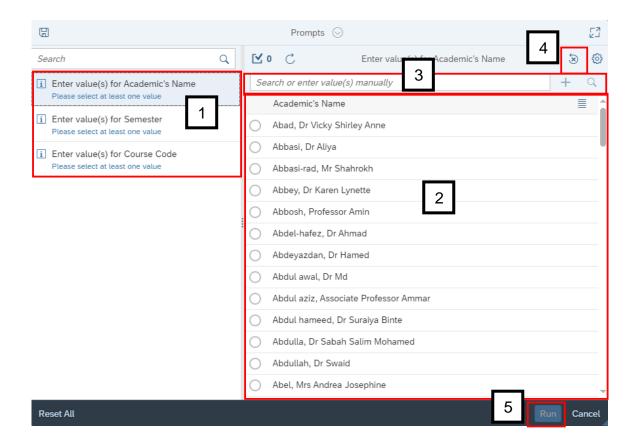

Once you have selected/ entered the details, the **Run** button will become clickable. Click **Run** to generate the report [5].

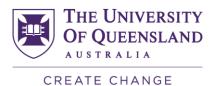

- 13. The Report will appear with a row of 8 filters on the top of the screen. You may click and use them to filter the course outcomes by:
  - Course Code
  - Class (Filters Mode & Campus)
  - 1st Plans
  - GPA Band
  - International Indicator Code
  - Program Short Description
  - Official Grade
  - Gender

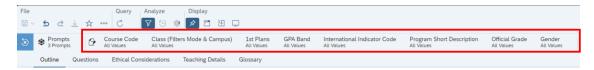

**NOTE**: You will only be able to see data when there are 5 or more students per filter.

- 14. Browse the relevant sections within the report using the row of tabs. The 5 tabs are:
  - **Outline** general information about the aim of the report and contents of the report.
  - Questions shows all past and present SECaT question sets.
  - Ethical Considerations information related to ethical considerations as per advice from the University's Human Research and Ethics Committee (HREC).
  - **Teaching Details** all outcomes from the teaching survey.
  - **Glossary** definitions and calculations used in the report.

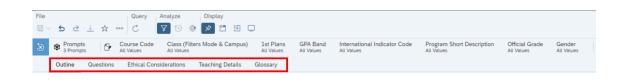

15. If there are multiple pages within a tab, use the navigation controls at the bottom of the screen to navigate through them.

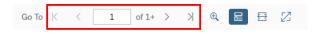

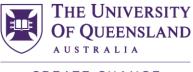

CREATE CHANGE

16. To print the report, select the three dots icon and select **Print**, or press **Ctrl + P** on the keyboard.

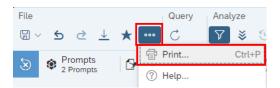

17. If you would like to download a copy of the report in PDF or Excel, click the **Export** icon.

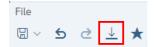

18. The **Export to** pop-up appears. Select the file type you want to export to [1], then select the tabs you would like to export from the checkbox list [2]. Finally, click the **Export** button to download the report [3].

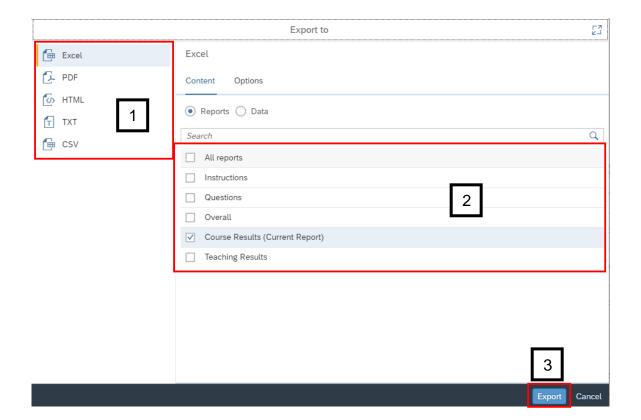